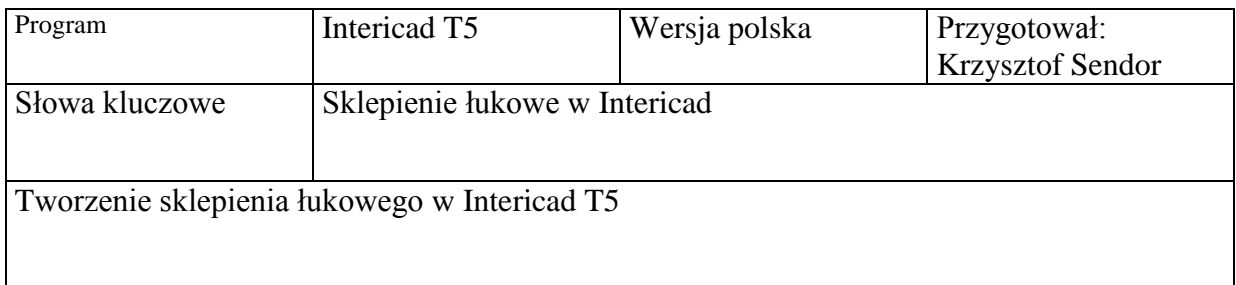

Tworzenie sklepienia zaczynamy od wykonania szablonu łuku, który następnie obłożymy cegłami. W tym celu rysujemy prostokąt w który "wpisujemy" łuk. Łuk rysujemy poliginią +A Enter.

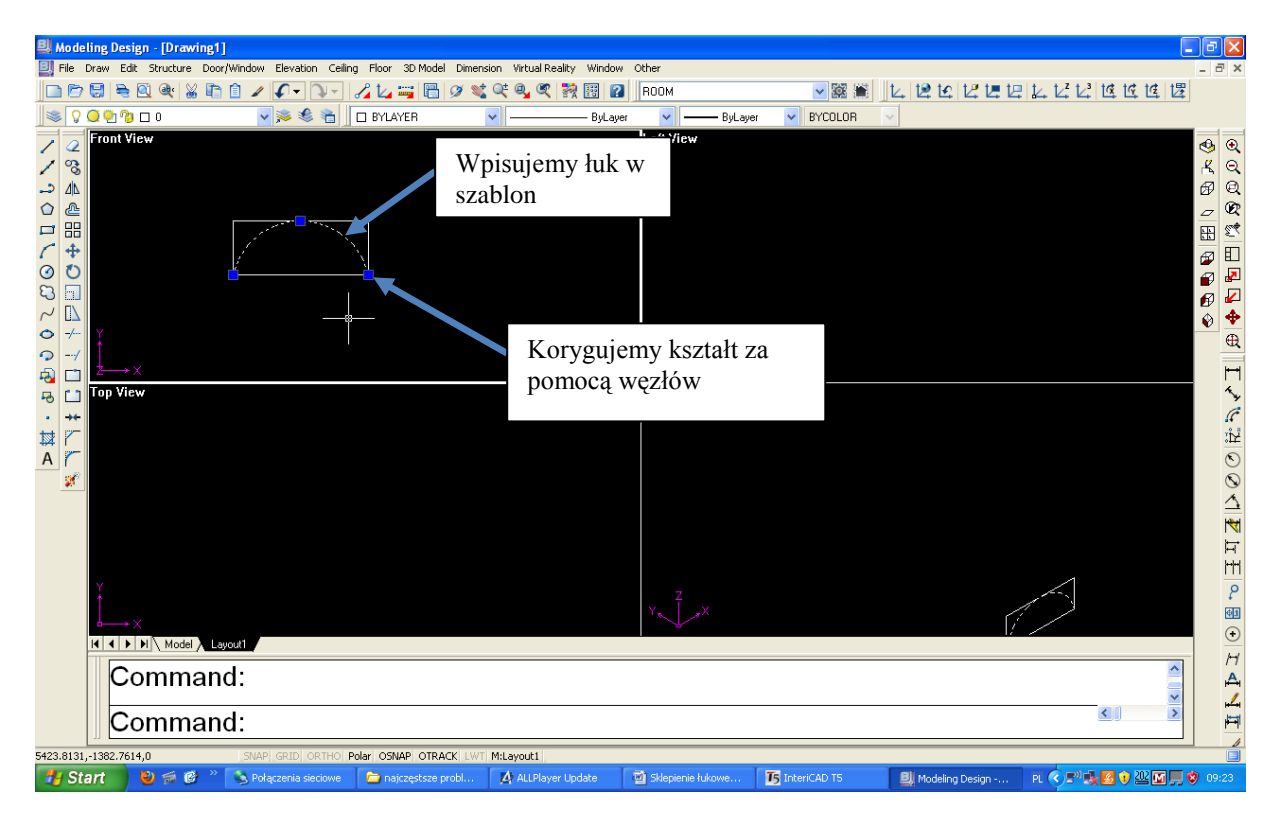

Edytujemy kształt poprzez przeciąganie niebieskich węzłów na końcach i w środku łuku. Następnie rysujemy prostokąt o wymiarach bocznych cegły (25 na 6 cm) i umieszczamy go na szczycie łuku. Z menu **3d Model** wybieramy polecenie **Arrange by path**.

Wskazujemy model który będzie "układany po ścieżce" (cegłę). Pojawia się pytanie o punkt bazowy (Base Point), pada pytanie czy obiekt ma się obracać prostopadle do ścieżki (Rotate by Path) potwierdzamy (Y). Pada pytanie o wskazanie ścieżki (Select Path) zaznaczamy narysowany wcześniej łuk.

Na końcu wpisujemy szacowaną ilość cegieł na łuku – cegły zostają obrócone prostopadle do łuku.

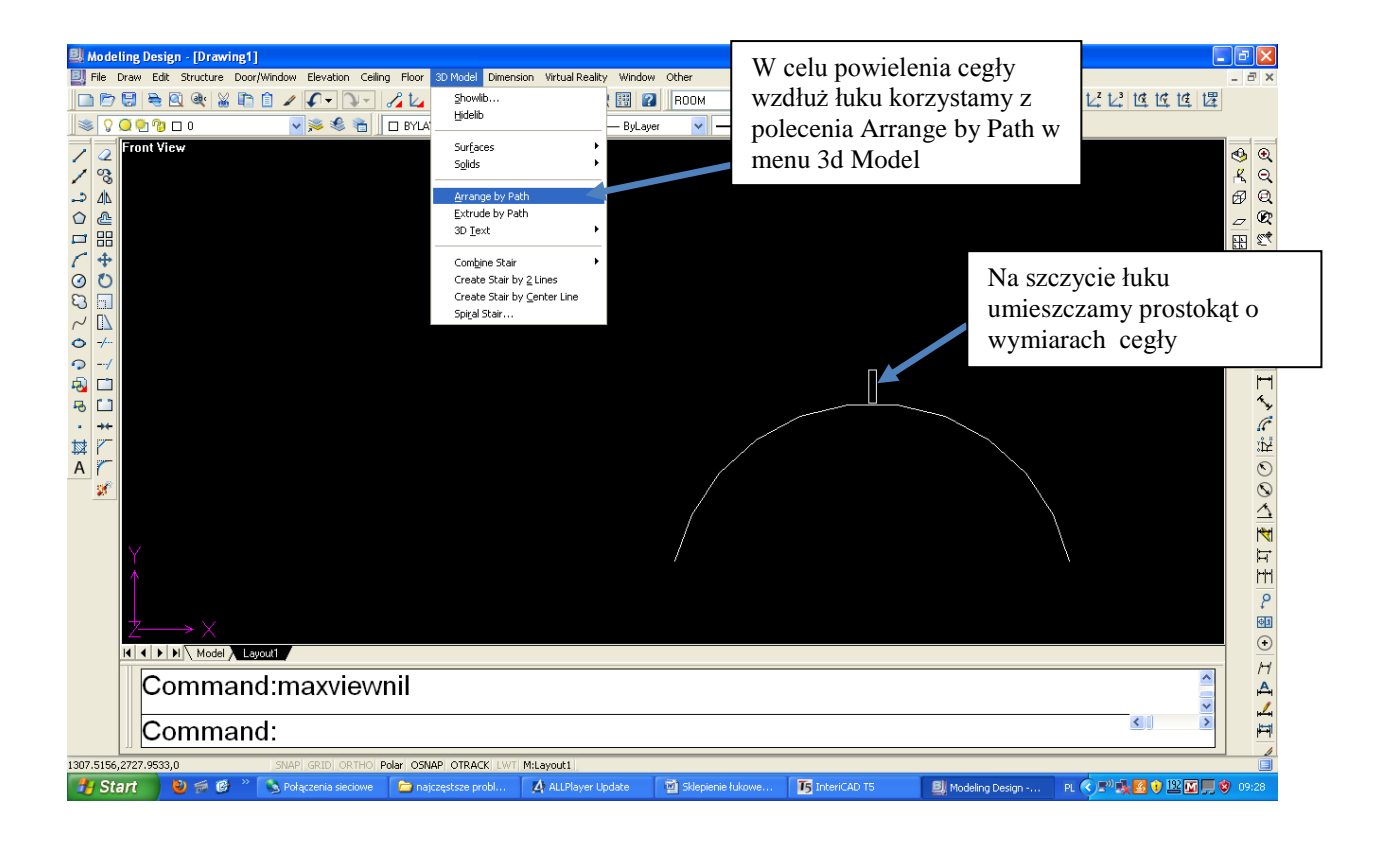

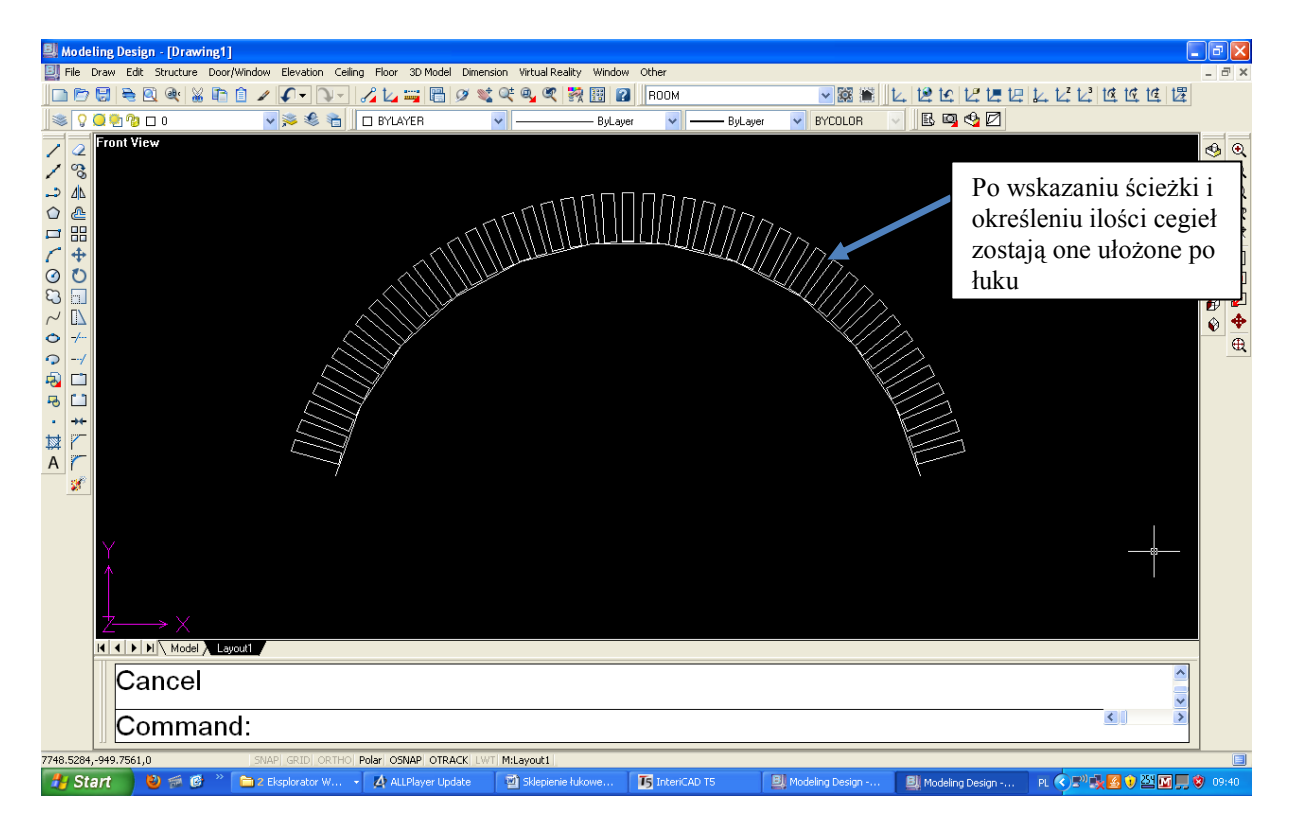

Następnie wyciągamy cegły do 3 wymiaru korzystając z funkcji **3d Model/Solid/Extrude:** Wybieramy polecenie, zaznaczamy cegły na pytanie o grubość (Specify height Of extrusion Or path) określamy żądaną grubość cegły – trójwymiarowe cegły zostają wygenerowane.

Następnie rysujemy kształt całego sklepienia, tą samą metodą wyciągamy je do 3 wymiaru, w razie konieczności kopiujemy cegły będące w łuku w poprzek sklepienia.

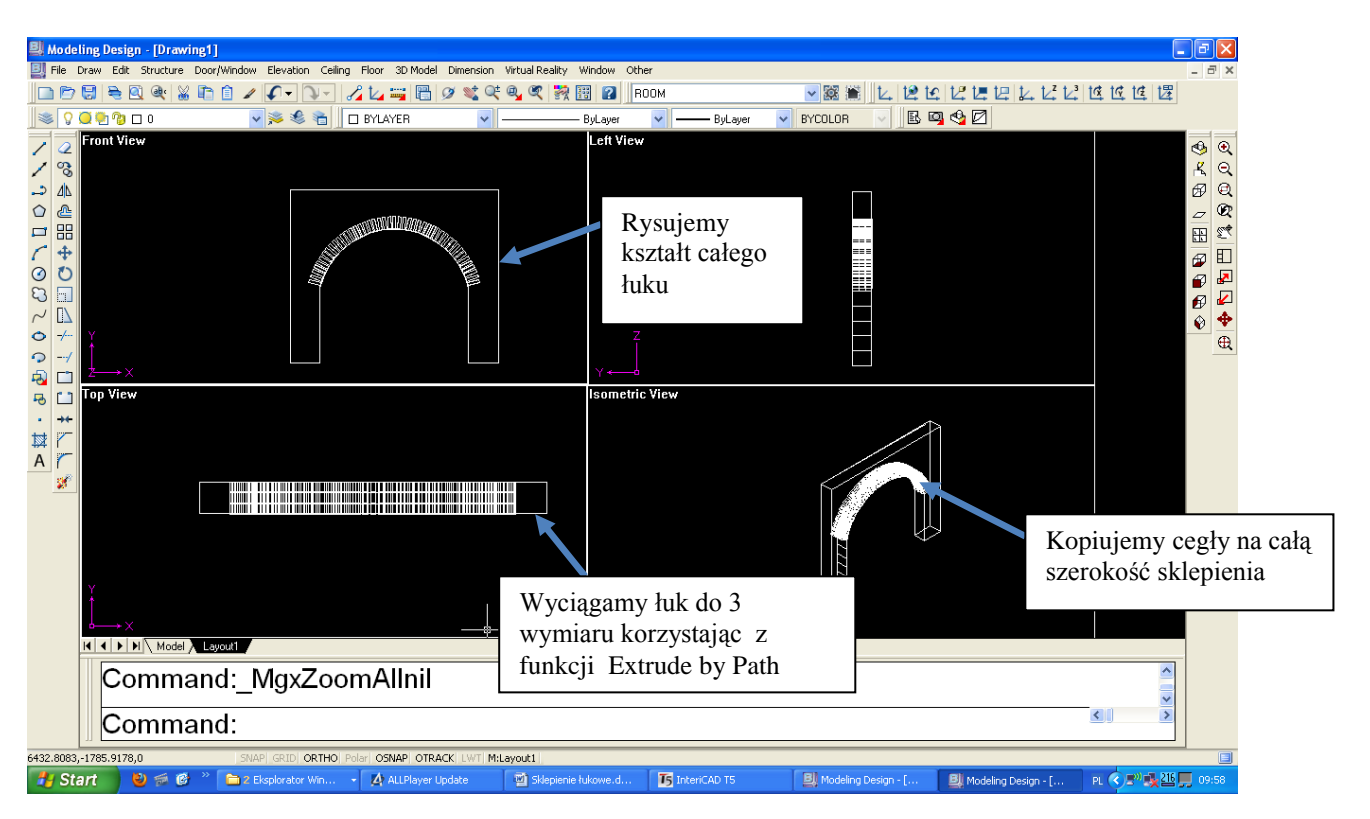

Uzyskany kształt eksportujemy do rendera, w razie konieczności kopiujemy.

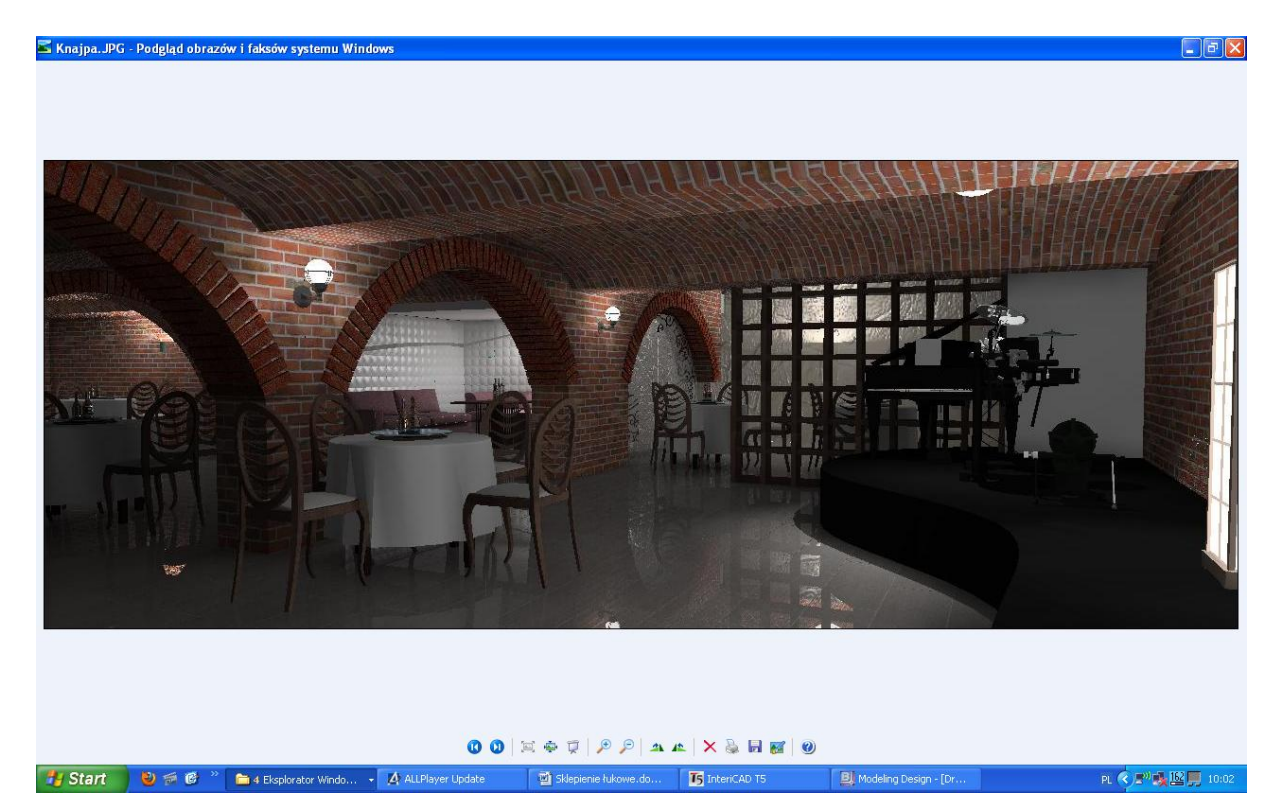